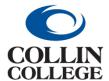

# **Procurement:**

#### **CREATE RECEIPTS**

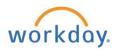

#### CREATE RECEIPTS

Once a Purchase Order has been fulfilled by the supplier (for goods or services), the Requester will need to create a receipt.

1. Enter Create Receipt in the search bar and click Create Receipt Task.

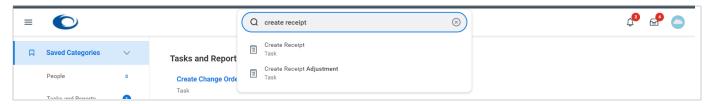

2. On the **Create Receipt** screen you can type the **Purchase Order** number in the **Search** field or use the three dashes to search by supplier or goods for the Purchase Order.

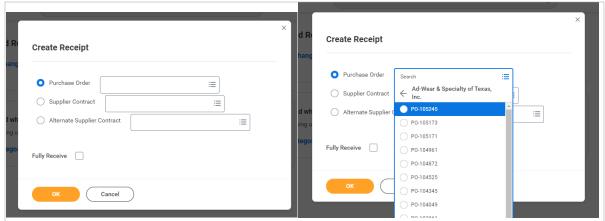

3. If the entire order has been received, check the **Fully Receive** box, if not leave unchecked until the entire order is received. Click on the OK button at the bottom.

NOTE: Do NOT check the Fully Receive box for Services lines (open purchase orders).

- **4. Line Information** screen is a brief summary of the purchase.
  - a. Enter the Quantity to Receive if this was a good purchase.

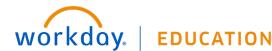

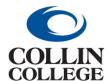

## **Procurement:**

### **CREATE RECEIPTS**

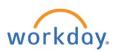

b. Enter Amount to Receive if this was an Open Purchase Order/Service purchase.

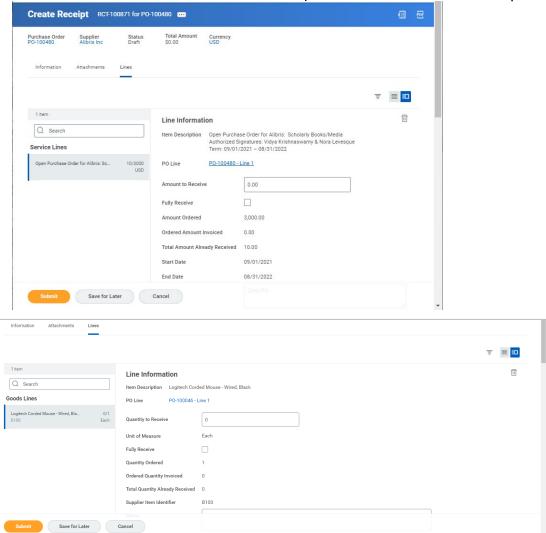

Scroll down and upload a receipt or packing slip in the Attachments section.
If packing slip not available, then complete a Packing Slip Substitution Form – located on the AP page in Cougarweb: <u>Packing Slip Substitution Form</u>.

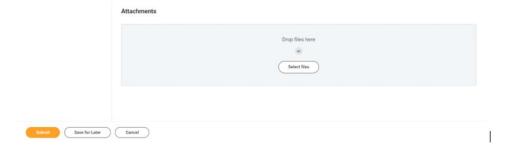

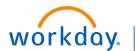

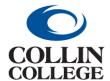

# **Procurement:**

### **CREATE RECEIPTS**

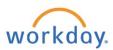

- Click on the Submit button at the bottom left.
- 7. You will get a message "You have submitted" with a View Details link.

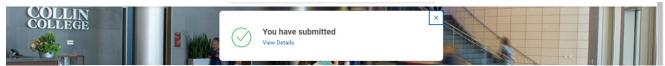

8. If you Click on the View Details link. Your receipt number will be displayed at the top left and there will be a message "Process Successfully Completed."

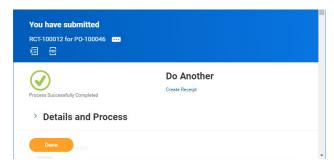

- 9. You can Click on the right pointing caret beside Details and Process to see more information.
- 10. If you selected Save For Later or your receipt is in draft, you can use the My Receipts report to locate a Draft receipt for completion. Check the draft box and click ok.

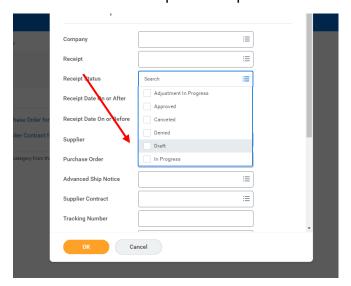

and other resources.